## Visibility for your event - on science.lu and elsewhere - in 7 easy steps

- 1. Go to <u>www.echo.lu</u> and create a Login for yourself or your institution.
- 2. Sign in and click on + Experience in the top right-hand corner

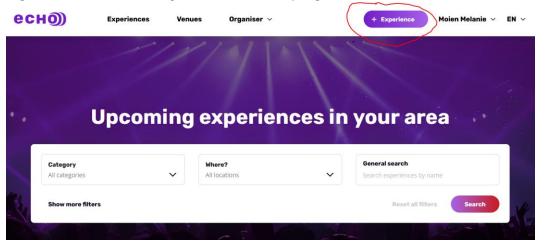

3. Enter basic information about your event, such as name, dates, location, target audience, type and category. You can enter information in English, German and French. Since science.lu is only in German and French, add information in at least one of those languages if you'd like your event to automatically appear on science.lu. You may save and exit at any moment.

| есно) |        |                            |                           | Save and Exit EN |
|-------|--------|----------------------------|---------------------------|------------------|
|       | Basics | Details                    | Ticketing                 | Preview          |
|       | Wha    | at is the name of your exp | perience?                 |                  |
|       | Tit    | tle in english*            | Subtitle in english       |                  |
|       | En     | ter Experience title       | Enter Experience subtitle |                  |
|       | Tit    | tle in french*             | Subtitle in french        |                  |
|       | En     | ter Experience title       | Enter Experience subtitle |                  |
|       | Tit    | tle in german*             | Subtitle in german        |                  |
|       |        | ter Experience title       | Enter Experience subtitle |                  |

4. When choosing a category/categories for your event, it's important you choose "Science & Technologies", otherwise the event won't appear on science.lu.

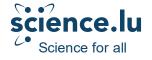

| есно)  |                                                                                                    |           | Save and Exit $$ EN $$ $$ $$ $$ $$ EN $$ $$ $$ |
|--------|----------------------------------------------------------------------------------------------------|-----------|------------------------------------------------|
| Basics | Details                                                                                                    | Ticketing | Preview                                        |
|        | Choose categories that describ<br>You can choose an entire general category or se<br>experience.<br>Category* |           |                                                |
|        | Sciences & Technologies X                                                                                     | <u> </u>  |                                                |
|        | Health and wellbeing                                                                                          | ~         |                                                |

5. In the next step, provide more details about your events. Here you can include more detailed descriptions and pictures.

| есно) |        |                                                           |                                  | Save and Exit | EN ~ |
|-------|--------|-----------------------------------------------------------|----------------------------------|---------------|------|
|       |        |                                                           | de la Recherche<br>Experience    |               |      |
|       |        |                                                           |                                  |               |      |
|       | Basics | Details                                                   | Ticketing                        | Preview       | _    |
|       |        | re details<br>provide more information about yu<br>iions. | our experience with pictures and |               |      |

6. In the next step, add information about ticketing or limited availability. If it's a free event, click "free experience".

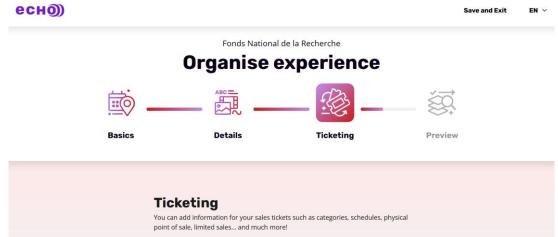

7. Preview your event, make any last changes and then click on "Send publication request" and your event should appear on echo.lu and science.lu soon!

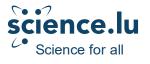